- 1. Ava lehekülg [https://learningapps.org/.](https://learningapps.org/)
- 2. Vali käsk **Logi sisse.** Kasutajanime ja parooli saad õpetajalt.

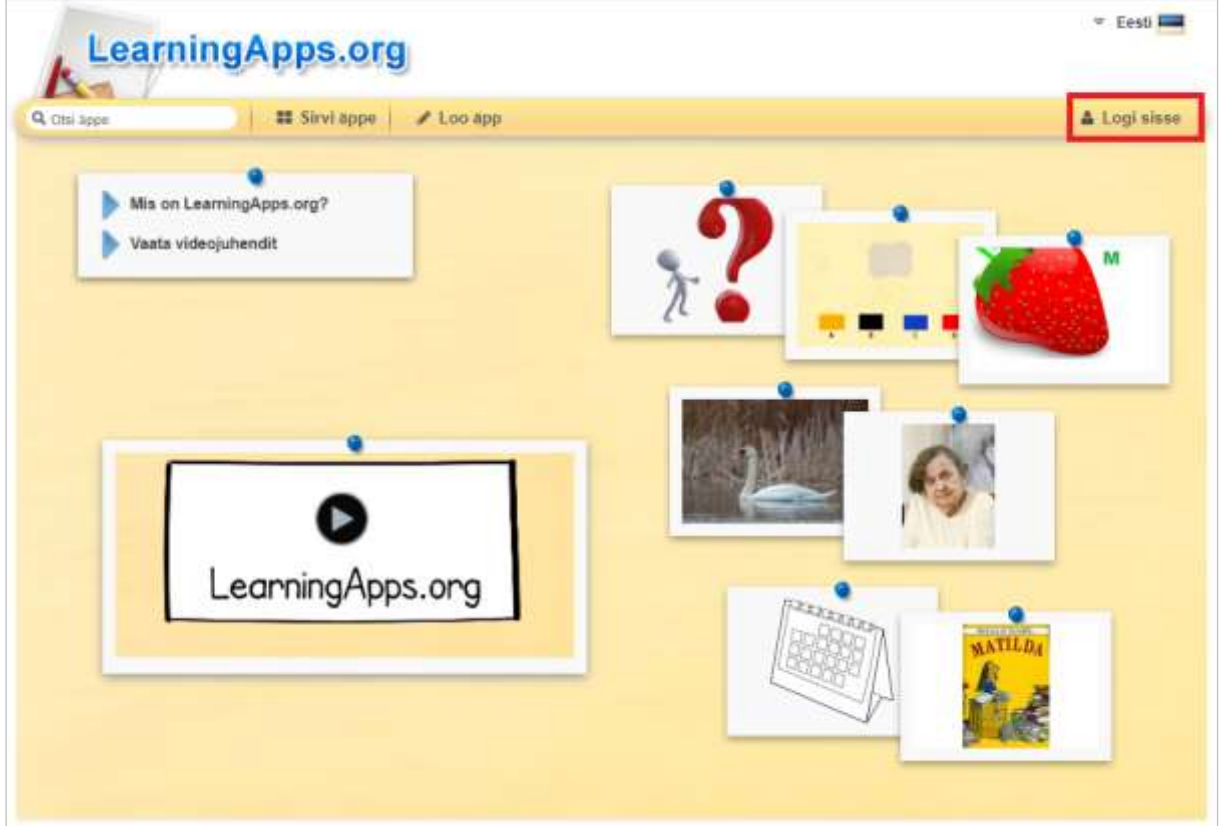

## 3. Vali käsk **Minu äpid** ja seejärel **Eesti.**

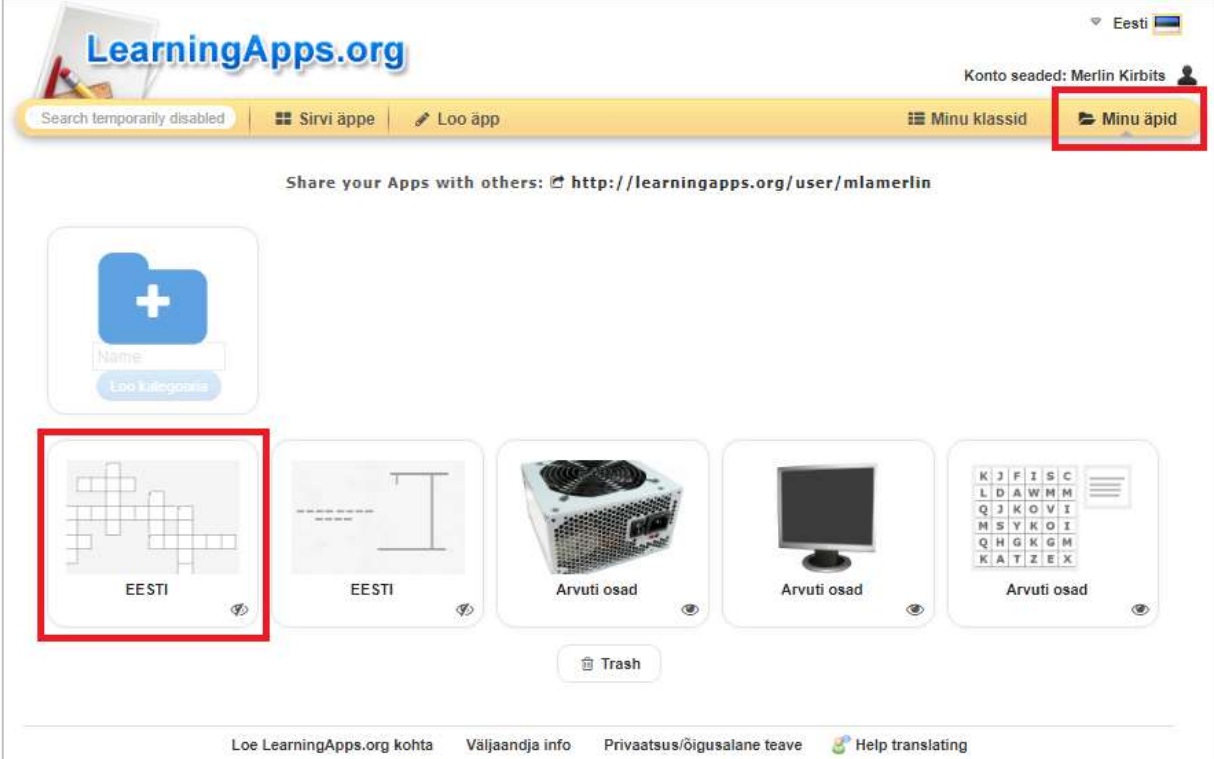

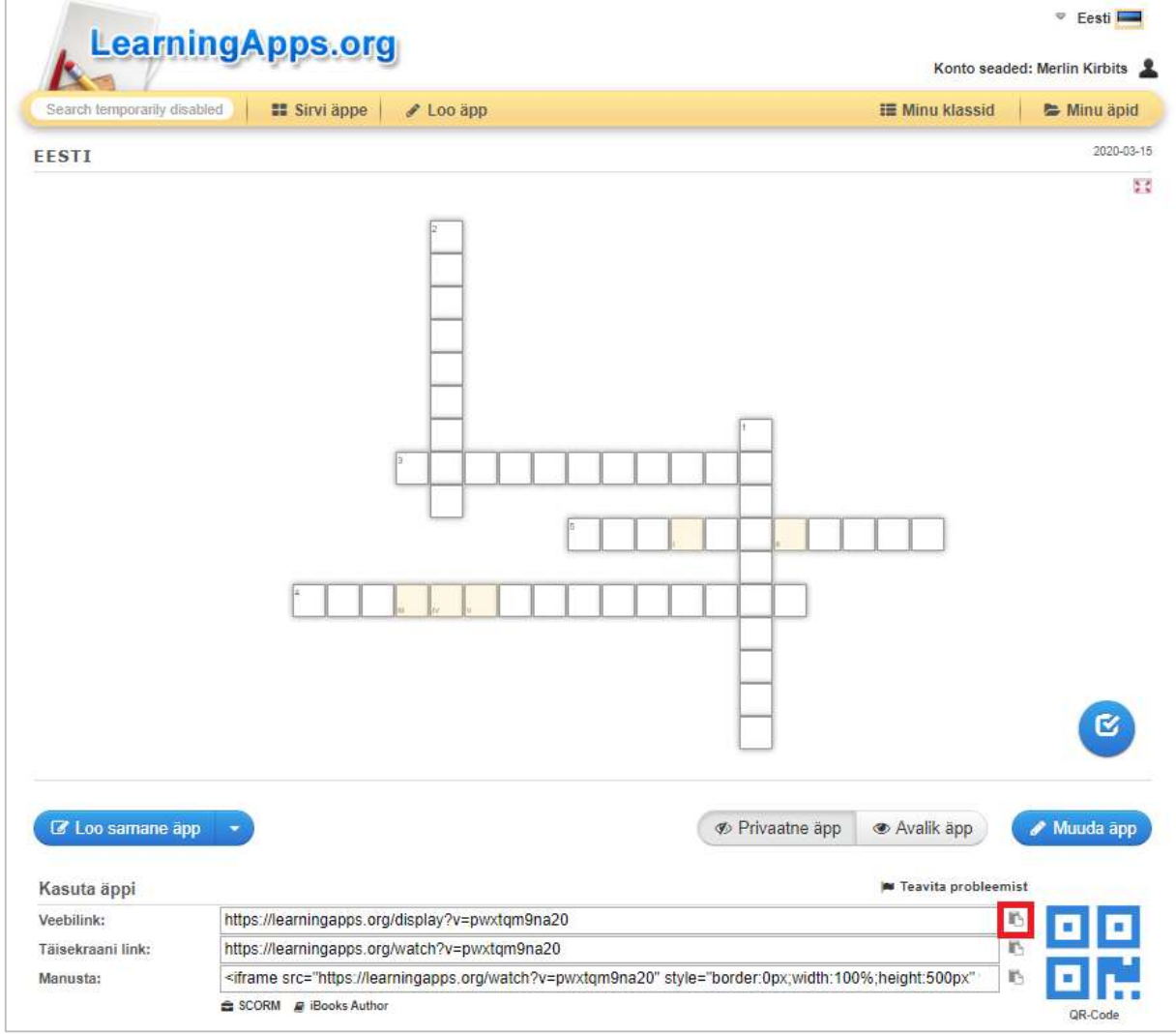

5. Ava Padleti veebitahvel (aadressi saad õpetajalt).

6. Vali käsk **+** või tee töölaua tühjal alal kaks kiiret hiireklõpsu.

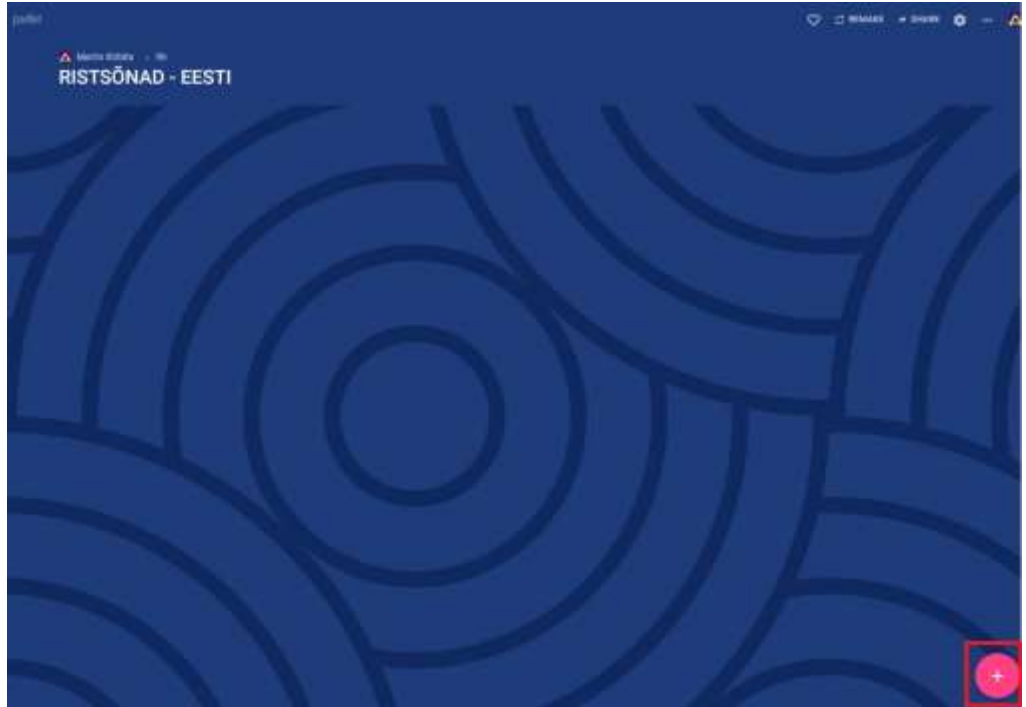

7. Kirjuta postituse pealkirjaks oma **eesnimi.**

Vali käsk **Link**.

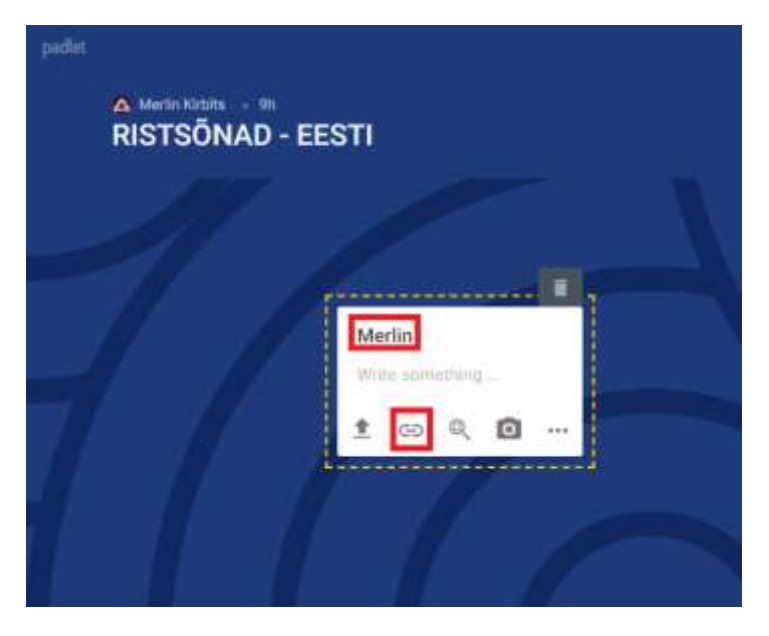

Tee ilmunud aknas (veebilingi rea peal) parem hiireklõps ja vali käsk **Kleebi**.

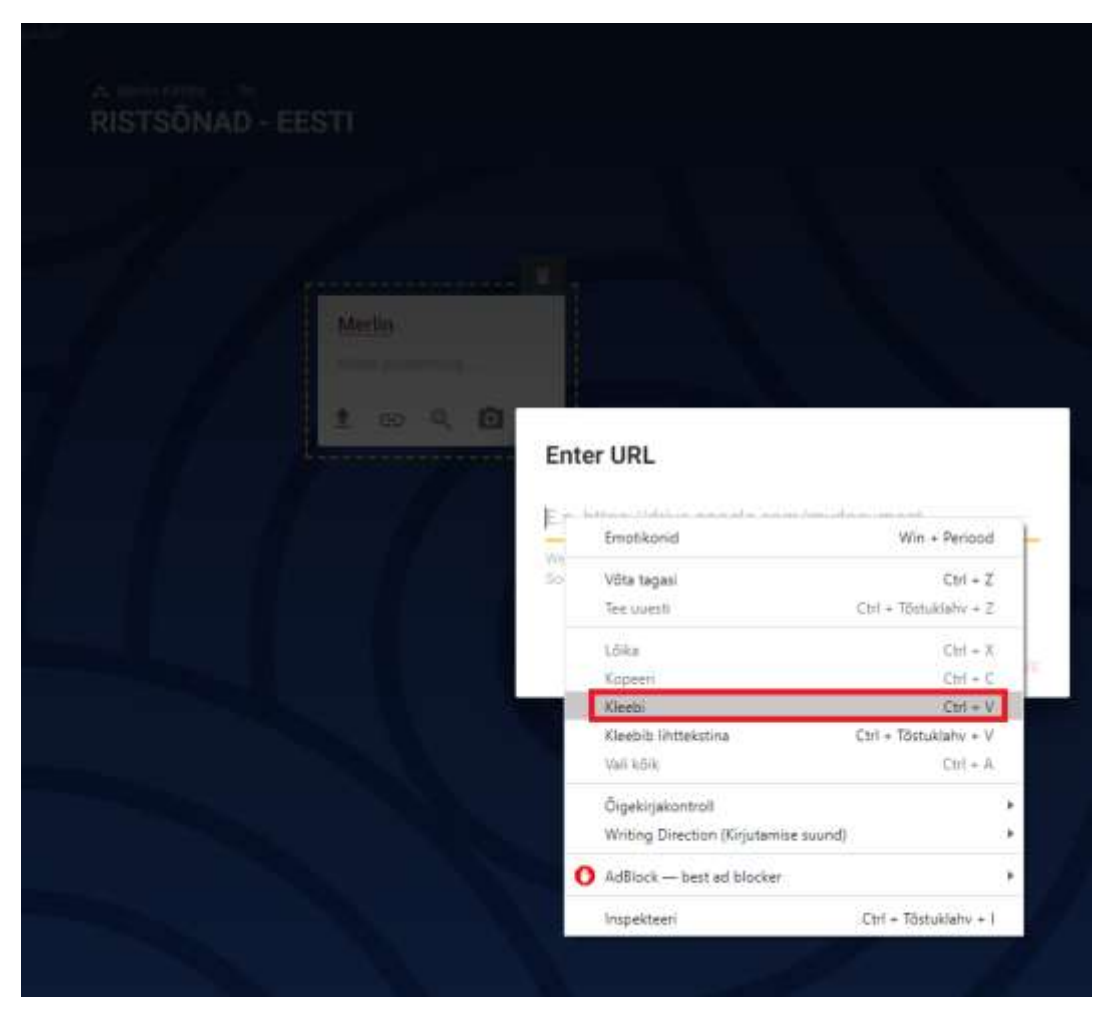

## Seejärel vajuta käsku **Save.**

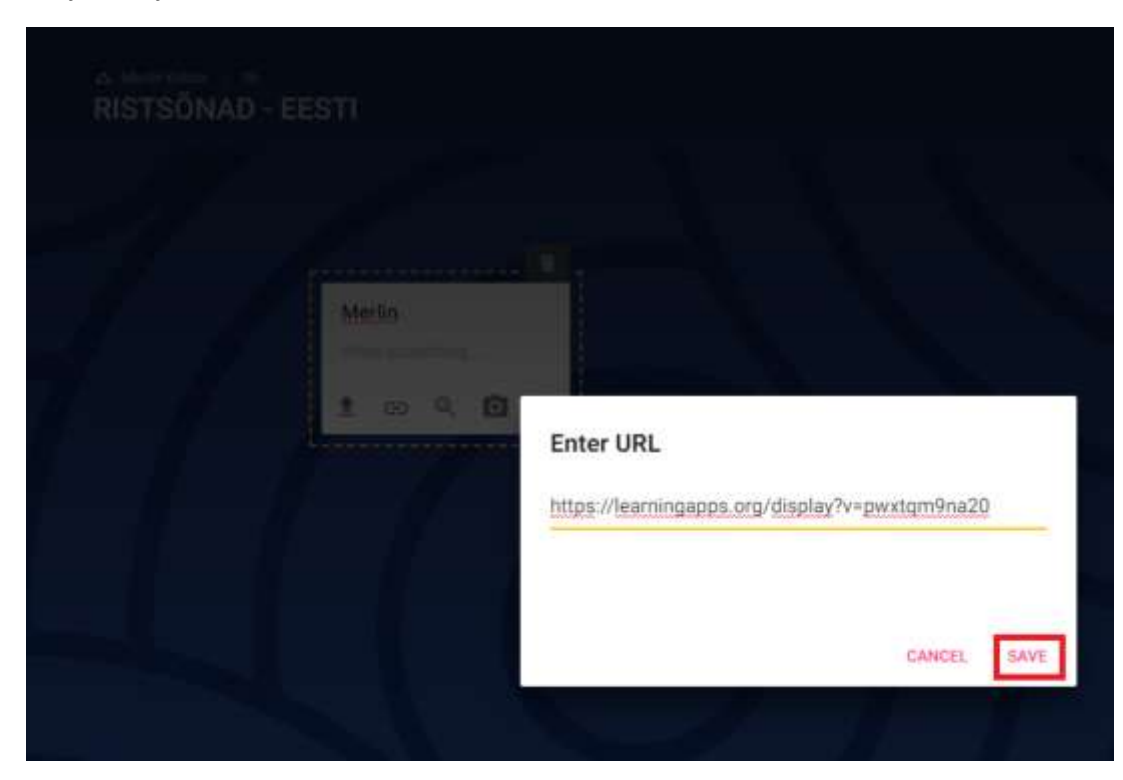

- 8. Hinda oma ristsõna koostamise kogemust.
- Ei saanud üldse hakkama.
- **★ ★** Tekkisid raskused, töö jäi poolikuks.
- **★ ★ ★** Sain kõigega hakkama, kasutasin palju abi.
- **\* \* \* \*** Sain kõigega hakkama, kasutasin veidi abi.
- **\* \* \* \* \*** Sain kõigega iseseisvalt hakkama.

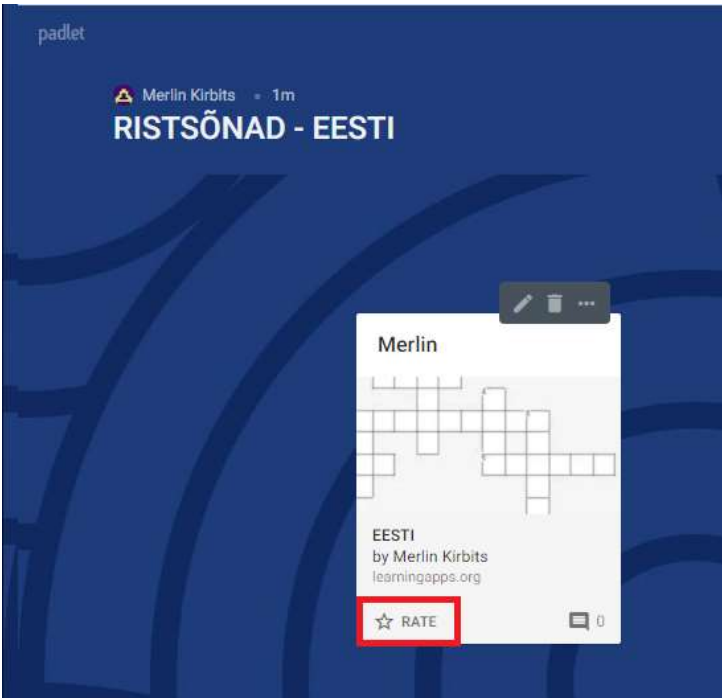

## Kommentaari sinu tööle lisab õpetaja!!!